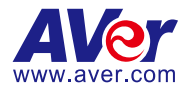

# **Q-SYS™ Plugin for Matrix Tracking Boxes**

AVer MT300(N) Plugin for the Q-SYS™ Platform

— **User Manual** —

#### **DISCLAIMER**

No warranty or representation, either expressed or implied, is made with respect to the contents of this documentation, its quality, performance, merchantability, or fitness for a particular purpose. Information presented in this documentation has been carefully checked for reliability; however, no responsibility is assumed for inaccuracies. The information contained in this documentation is subject to change without notice. In no event will AVer Information Inc. be liable for direct, indirect, special, incidental, or consequential damages arising out of the use or inability to use this product or documentation, even if advised of the possibility of such damages.

#### **TRADEMARKS**

"AVer" is a trademark owned by AVer Information Inc. Other trademarks used herein for description purpose only belong to each of their companies.

#### **COPYRIGHT**

© 2024 AVer Information Inc. All rights reserved. | February 19, 2024

All rights of this object belong to AVer Information Inc. Reproduced or transmitted in any form or by any means without the prior written permission of AVer Information Inc. is prohibited. All information or specifications are subject to change without prior notice.

#### **More Help**

For FAQs, technical support, software and user manual download, please visit:

**Headquarters** Download Center[: https://www.aver.com/download-center](https://www.aver.com/download-center) Technical Support[: https://www.aver.com/technical-support](https://www.aver.com/technical-support)

#### **USA Branch Office**

Download Center[: https://www.averusa.com/pro-av/support](https://www.averusa.com/pro-av/support/) Technical Support[: https://averusa.force.com/support/s/contactsupport](https://averusa.force.com/support/s/contactsupport)

#### **Europe Branch Office**

Download Center[: https://www.avereurope.com/download-center](https://www.avereurope.com/download-center) Technical Support[: https://www.avereurope.com/technical-support](https://www.avereurope.com/technical-support)

#### **Contact Information**

**Headquarters** AVer Information Inc.

[https://www.aver.com](https://www.aver.com/)

8F, No.157, Da-An Rd., Tucheng Dist., New Taipei City 23673, Taiwan Tel: +886 (2) 2269 8535

#### **Europe Branch Office**

AVer Information Europe B.V. [https://www.avereurope.com](https://www.avereurope.com/) Westblaak 134, 3012 KM, Rotterdam, The **Netherlands** 

Tel: +31 (0) 10 7600 550 Technical support: [eu.rma@aver.com](mailto:eu.rma@aver.com)

#### **Vietnam Branch Office**

Công ty TNHH AVer Information (Việt Nam) [https://vn.aver.com](https://vn.aver.com/) Tầng 5, 596 Nguyễn Đình Chiểu, P.3, Quận 3, Thành phố Hồ Chí Minh 700000, Việt Nam Tel: +84 (0)28 22 539 211 Hỗ trợ kỹ thuật: +84 (0) 90 70 080 77 Hỗ trợ kỹ thuật: <https://vn.aver.com/technical-support>

#### **USA Branch Office**

AVer Information Inc., Americas [https://www.averusa.com](https://www.averusa.com/) 44061 Nobel Dr, Fremont, CA 94538, USA Tel: +1 (408) 263 3828 Toll-free: +1 (877) 528 7824 Technical support[: support.usa@aver.com](mailto:support.usa@aver.com)

#### **Japan Branch Office**

アバー・インフォメーション株式会社

[https://jp.aver.com](https://jp.aver.com/) 〒160-0023 日本東京都新宿区西新宿 3-2-26 立花新 宿ビル 7 階 Tel: +81 (0) 3 5989 0290 お客様サポートセンター(固定電話のみ): +81(0)120 008 382 テクニカル・サポート[: https://jp.aver.com/technical-support](https://jp.aver.com/technical-support)

#### **Korea Office**

한국 에버 인포메이션 (주) [https://kr.aver.com](https://kr.aver.com/) 서울시 종로구 새문안로 92 (신문로 1 가, 광화문오피시아빌딩) 1831, 1832 호 Tel: +82 (0) 2 722 8535 기술지원: <https://kr.aver.com/technical-support>

### **Contents**

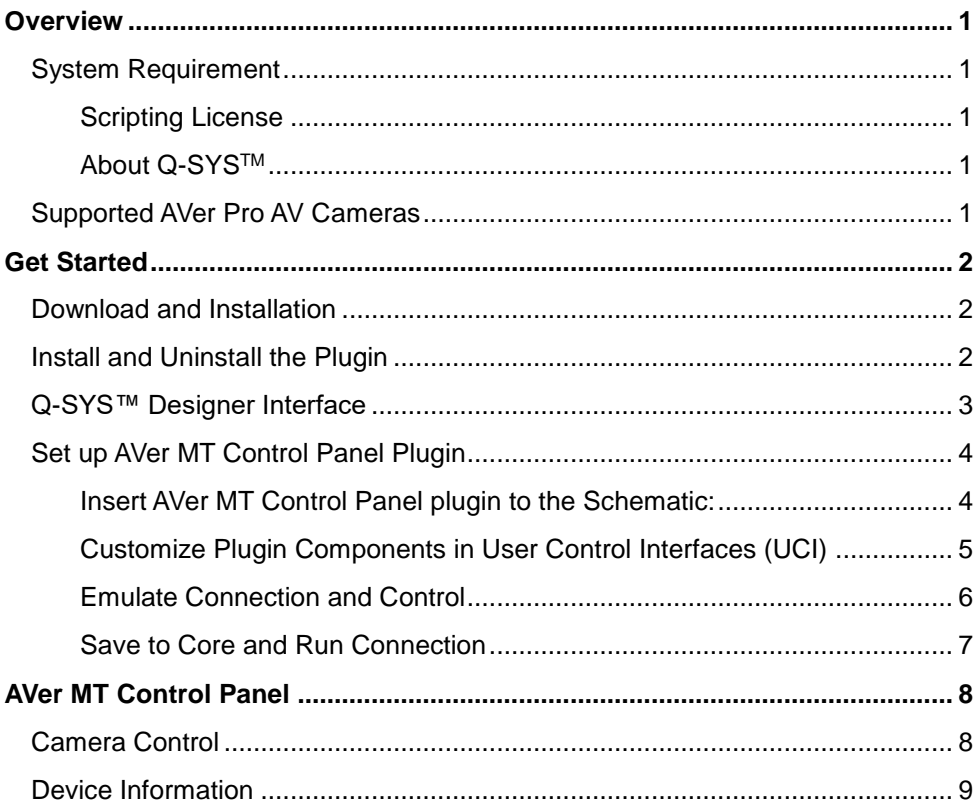

## <span id="page-4-0"></span>**Overview**

Q-SYS™ Designer software enables users to create designs for native Q-SYS™ Platform system and supports the integration of the greater Q-SYS™ ecosystem.

### <span id="page-4-1"></span>System Requirement

For Q-SYS™ Designer system requirements, please visit: [https://help.qsys.com/.](https://help.qsys.com/)

### **Supported AVer Products**

<span id="page-4-2"></span>MT300(N) Matrix Tracking Box

### **Scripting License**

All plugins when loaded to Q-SYS system requires a Q-SYS Scripting License and will not function without it. For more details, please visit: [https://help.qsys.com/q](https://help.qsys.com/q-sys_9.8/#Core_Manager/Core_Management/Licensing.htm?Highlight=scripting)[sys\\_9.8/#Core\\_Manager/Core\\_Management/Licensing.htm?Highlight=scripting.](https://help.qsys.com/q-sys_9.8/#Core_Manager/Core_Management/Licensing.htm?Highlight=scripting)

### <span id="page-4-3"></span>**About Q-SYSTM**

<span id="page-4-4"></span>Since its inception in 2009, Q-SYS™ has been architected to deliver seamless, unified, and scalable human experiences. With established solutions across Corporate, Education, Hospitality, Venues & Events, Cinema, Government, Healthcare, and Transportation, Q-SYSTM raises the bar for both live and virtual experiences by uniting hardware and software partners, developers, and creators. Headquartered in Costa Mesa, CA, Q-SYS™ has regional offices in Sinsheim (Germany), Boulder (Colorado), Bengaluru (India) and Hong Kong, along with training, market development, sales/support offices and distribution facilities located throughout North and South America, Europe, Asia and the Middle East. For more information, please visit[: https://www.qsys.com/about-us/.](https://apc01.safelinks.protection.outlook.com/?url=https%3A%2F%2Fwww.qsys.com%2Fabout-us%2F&data=05%7C01%7CAnnie.Wei%40aver.com%7Ceb50b2b2036a46422f7408db7dd36a61%7Ccc4ee6df70a34a968e8e6471273dd330%7C0%7C0%7C638242119312054142%7CUnknown%7CTWFpbGZsb3d8eyJWIjoiMC4wLjAwMDAiLCJQIjoiV2luMzIiLCJBTiI6Ik1haWwiLCJXVCI6Mn0%3D%7C3000%7C%7C%7C&sdata=7DzdISzZW1kC6LCCkRUT6eeq9BxLqIl7Ith5q31fBoc%3D&reserved=0)

# <span id="page-5-0"></span>Get Started

### <span id="page-5-1"></span>Download and Installation

- 1. Visit Q-SYS**™** official website to download the application: [https://www.qsys.com/resources/software-and-firmware/q-sys-designer-software/.](https://www.qsys.com/resources/software-and-firmware/q-sys-designer-software/)
- 2. Follow the on-screen guide to install Q-SYS™ Designer on your computer.
- 3. Double click on the icon  $\mathbb{E}$  to launch the app.

### <span id="page-5-2"></span>Install and Uninstall the Plugin

To install AVer MT Control Panel Plugin in Q-SYS™ Designer:

- 1. Download **AVer MT Control Panel plugin** file to your computer from AVer Download Center: [https://www.aver.com/download-center.](https://www.aver.com/download-center)
- 2. Double click the downloaded file to install the plugin.
- 3. If success, you will see the plugin in **Plugins** > **User** > **AVer Information** on the lower right corner.

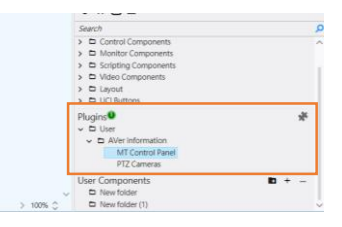

To uninstall AVer MT Control Panel Plugin:

- 1. Enter location path in your file explorer: C:\Users\[Account]\Documents\QSC\Q-SYS Designer\Plugins to see **AVer MT Control Panel** file.
- 2. Hover over the file and right click your mouse > **Delete.**

### <span id="page-6-0"></span>Q-SYS™ Designer Interface

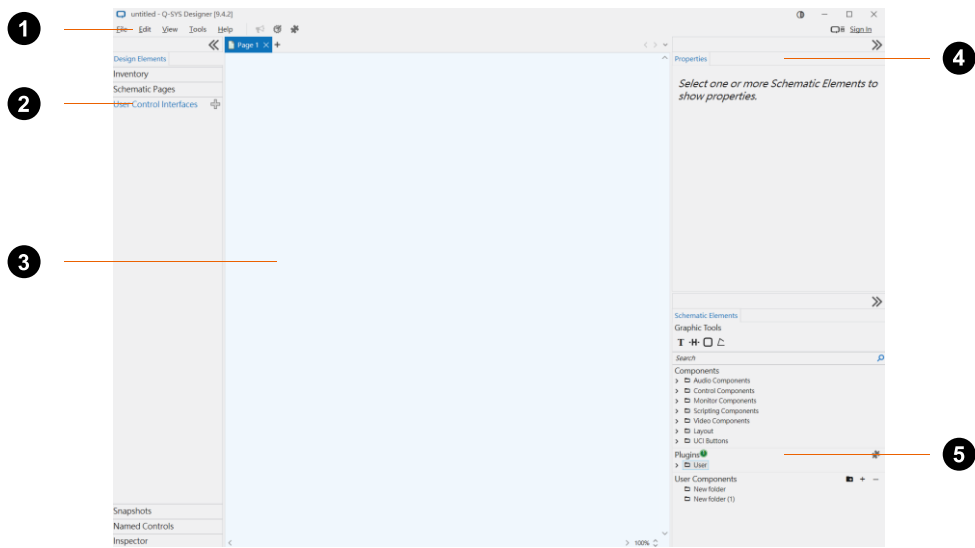

#### **1. Main Menu**

Provide quick access to commands and functions.

#### **2. User Control Interfaces (UCI)**

Create workspace to design and edit MT300 control panels.

#### **3. The Schematic**

Drag and drop files to schematic for further views and edits. You can have more than one page of schematic diagrams.

#### **4. Properties**

Check and edit the properties of selected components.

#### **5. Plugins**

Provide integration of licensed third-party plugins.

- **Asset Manager**: Include installed plugins downloaded from Asset Manager. To open Asset Manager, click \*.
- **User**: Include manually installed plugins by users (with .qplugx files) and legacy plugins bundled with previous versions of Q-SYS**™** Designer.

### <span id="page-7-0"></span>Set up AVer MT Control Panel Plugin

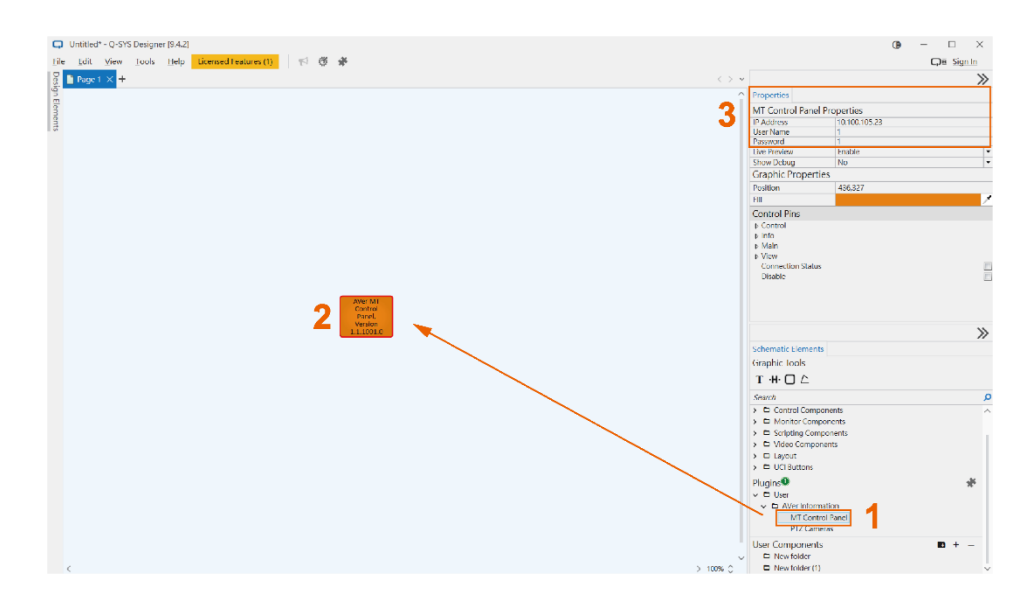

#### <span id="page-7-1"></span>**Insert AVer MT Control Panel plugin to the Schematic:**

- 1. Double click on **User** file in **Plugins** section > double click **AVer Information**.
- 2. Drag **MT Control Panel** plugin and drop it in the Schematic.
- 3. Enter **MT Control Panel Properties** including IP Address, User Name and Password to connect with your AVer MT300(N) Matrix Tracking Box.

### <span id="page-8-0"></span>**Customize Plugin Components in User Control Interfaces (UCI)**

- 1. Double click on the **AVer MT Control Panel** plugin to show configurable components.
- 2. Click and drag over to select plugin components, and the selected components will be highlighted with red border.
- 3. Click **User Control Interfaces**  $>$  click  $\overline{\mathbb{C}}$  to create an interface, and paste the copied components to the Schematic.
- 4. To customize control panel components, you can:
	- Click and drag the bounding box to resize.
	- Double click text box to rename.
	- Click the icon and change the icon color in Properties.
	- Right click on your mouse to open context menu for more commands.<br>  $\Box$  Unitidel<sup>4</sup> O-SYS Designer [9.4.2]

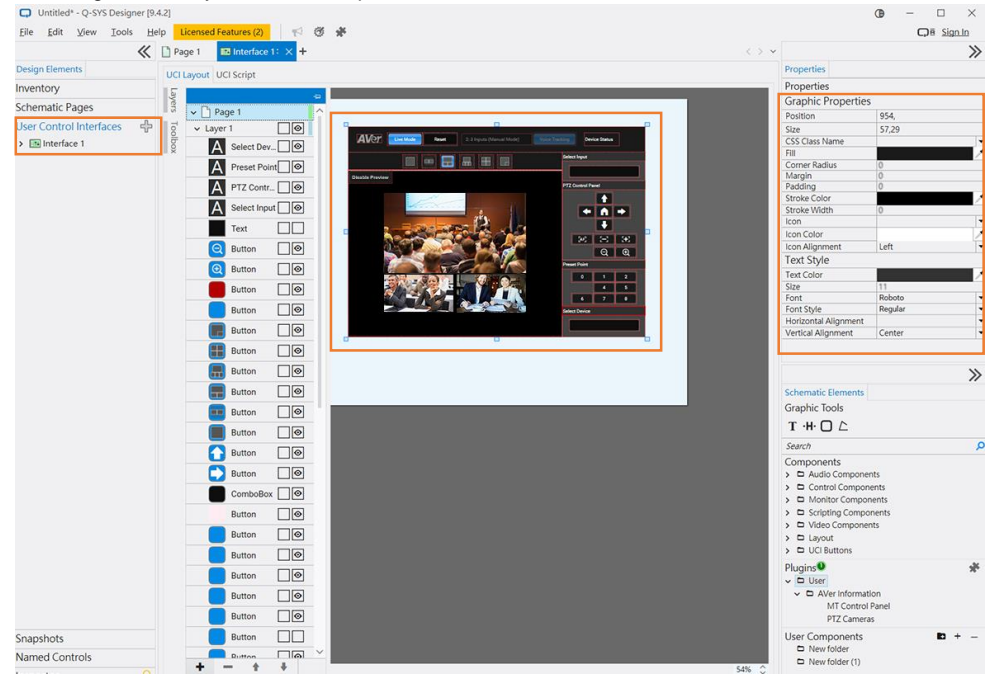

#### **To remove components:**

- 1. Select the component from the Schematic, or select from Layers, press Del on your keyboard.
- 2. Select the component, click **Edit** in Main Menu > **Delete**.

### <span id="page-9-0"></span>**Emulate Connection and Control**

After customizing MT Control Panel components, you can run tests by emulating the connection.

To emulate connection and control:

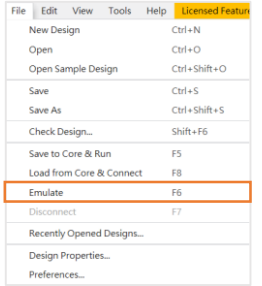

- 1. Click **File** in Main Menu > **Emulate.**
- 2. When you see a pop-up window marked "Design License Requirements Have Changed", click **OK** to continue.
- 3. When the connection is completed, click the control panel buttons to control your MT300(N) Matrix

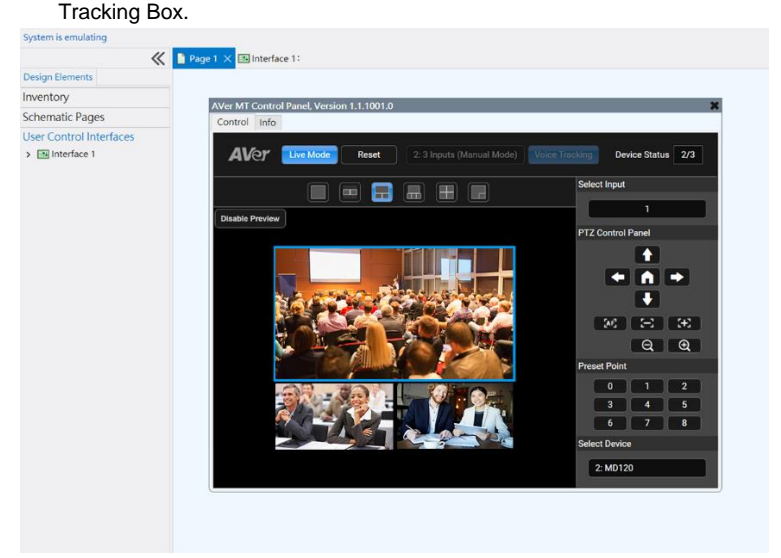

#### **Notes:**

<span id="page-9-1"></span>1. When successfully connected, all the icons will turn white and the buttons are clickable; if not, disconnect the emulation and check plugin properties in **Page**.

2. You can't customize the panel components or change any settings until you disconnect emulation. To disconnect, click **File** in Main Menu > **Disconnect**.

#### **Save to Core and Run Connection**

When finished configuring the control panel, save your design on the core processor to run connection and control MT300(N) Matrix Tracking Box on devices with compatible software.

#### To save and run connection:

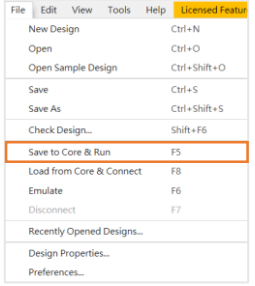

Click **File** in Main Menu > **Save to Core & Run**.

# <span id="page-11-0"></span>AVer MT Control Panel

### <span id="page-11-1"></span>Matrix Tracking Box Control

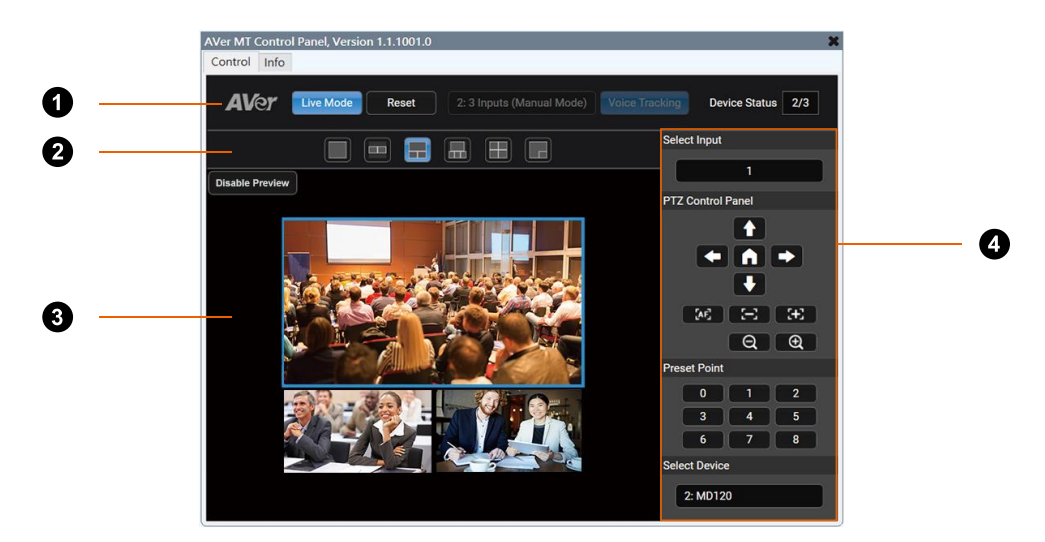

#### **1. Status Bar**

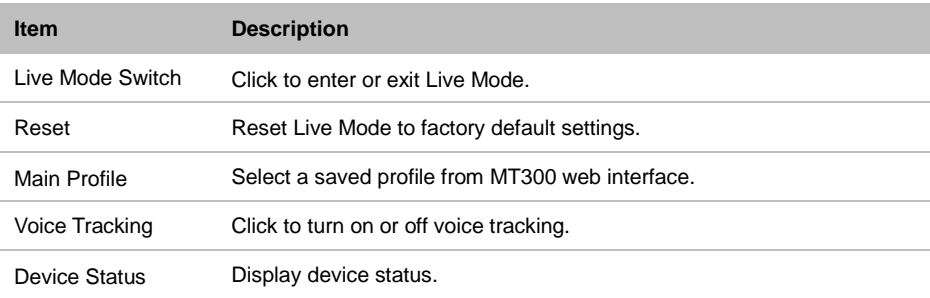

#### **2. Grid Layout**

Select a layout for your connected device live view.

#### **3. Device Preview**

Click **Disable Preview** to show and hide device live view.

#### **4. Control Panel**

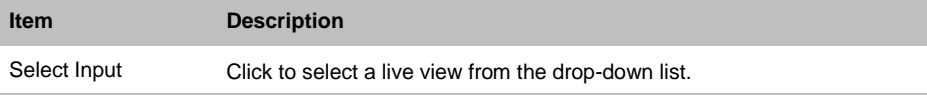

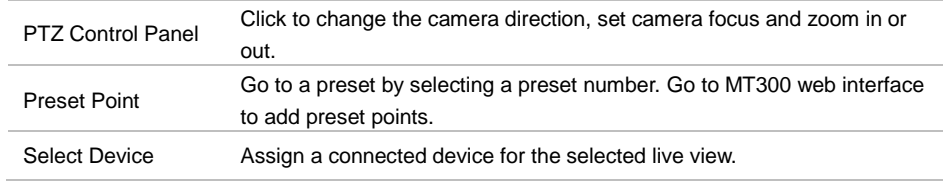

### <span id="page-12-0"></span>Device Information

Check connection status, model name, firmware version, serial number, MAC addresses in the Info tab.

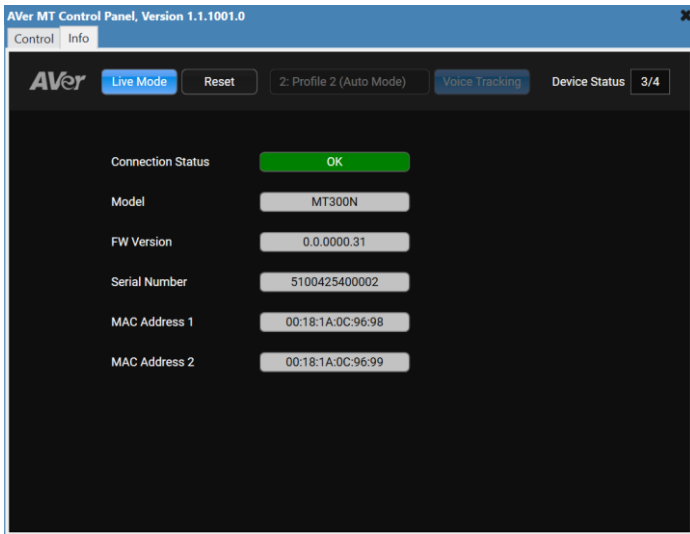